## **Meeting Invitations**

## Create and Send a Meeting Invitation

1. Open your **Calendar** and click the **Schedule a Meeting** action button Schedule a Meeting

| - Lol        | tus Notes                                                                                                    |                                                                                                    |            |                     |                          |        |  |  |  |
|--------------|----------------------------------------------------------------------------------------------------|----------------------------------------------------------------------------------------------------|------------|---------------------|--------------------------|--------|--|--|--|
|              |                                                                                                    |                                                                                                    |            |                     |                          |        |  |  |  |
|              |                                                                                                    |                                                                                                    |            |                     |                          |        |  |  |  |
| Addr         | Address                                                                                                    |                                                                                                    |            |                     |                          |        |  |  |  |
| -            | 🙆 Welcome 🛛 🤅                                                                                                | 🖲 Susan A Zittlow - Calendar 🗙 🌆 New Calendar Entry for Susan 🗙                                                                                 |            |                     |                          |        |  |  |  |
| $\bigotimes$ | Save and Send Invitations Save as Draft Find Room or Resource ▼ Delivery Options                             |                                                                                                    |            |                     |                          |        |  |  |  |
| 1            | Calendar Entry                                                                                               | (                                                                                                    |            |                     | 🛙 Notify me 🛛 👸          | -      |  |  |  |
| 3            | Meeting                                                                                                    |                                                                                                    |            |                     | Mark Private 🗖 Pen       | cil In |  |  |  |
| Ŭ.           | _                                                                                                    |                                                                                                    |            |                     |                          |        |  |  |  |
|              | Subject                                                                                                    |                                                                                                    | Chair      | Susan A Zitt        | tlow/Staff_Development/f | WTC_G  |  |  |  |
| <b>1</b>     | When                                                                                                    | Starts         Mon 06/14/2004         16         07:00 AM         O           Ends         Mon 06/14/2004         16         08:00 AM         O | Where      | Location<br>Rooms   |                          |        |  |  |  |
| <b>S</b>     |                                                                                                    | <ul> <li>Specify a different time zone</li> <li>Repeats</li> </ul>                                                                              |            | Resources<br>Online | 🗖 This is an Online Me   | eting  |  |  |  |
|              |                                                                                                    | Required (to)                                                                                                    | Categorize | r J                 |                          |        |  |  |  |
| ñ            | Invitees                                                                                                    | Optional (cc)                                                                                                    |            |                     |                          |        |  |  |  |
| 1            |                                                                                                    | FYI (bcc)                                                                                                    |            |                     |                          |        |  |  |  |
| 1            | Scheduler                                                                                                    | Dick to see Invitee, Room and Resource availability                                                                                             |            |                     |                          |        |  |  |  |
| 1            | Description                                                                                                  | <u>Click to append attachment(s)</u>                                                                                                    |            |                     |                          |        |  |  |  |
|              | <enter des<="" th="" the=""><th>cription of this event&gt;</th><th></th><th></th><th></th><th>•</th></enter> | cription of this event>                                                                                                    |            |                     |                          | •      |  |  |  |
| <b>↑</b> ↓   | •                                                                                                    |                                                                                                    |            |                     |                          | •      |  |  |  |
|              |                                                                                                    |                                                                                                    |            | <b>^</b> 🕒          | 🚥 🔺 Office               | • •    |  |  |  |

2. Subject Section:

| - · · · |
|---------|
| Subject |
|         |

Type a brief description of the meeting in the **Subject** field.

3. When Section:

|         | Starts | Thu 02/26/2004      | 16      | 08:30 AM | ٩ | 1 hour |
|---------|--------|---------------------|---------|----------|---|--------|
| When    | Ends   | Thu 02/26/2004      | 16      | 09:30 AM | ٩ | 1 hour |
| YVIICII |        | 🗖 Specify a differe | ent tii | me zone  |   |        |
|         |        | 🗖 Repeats           |         |          |   |        |

Specify dates and times in the Starts and Ends fields.

*Optional:* Select **Specify a different time zone** if the meeting is online or in another state where the time zone is different. Lotus Notes will convert the time zone to our current time so you do not need to do the conversion.

*Optional:* Select **Repeats** to repeat the meeting. Then specify **repeat options** and click **OK**.

#### 4. Invitees Section:

|     |                | Required (to) | 3 |
|-----|----------------|---------------|---|
| Inv | <i>r</i> itees | Optional (cc) | 3 |
|     |                | FYI (bcc)     | 3 |

# Option Required (to)

### Description

Specify one or more names to send people an invitation to the meeting. \*Note: To add names from an address book, click the button after the field name. To view members of groups or alternate names for individuals in the address book, click the Details button.

- Optional (cc) Specify one or more names to send people an information-only copy of the invitation. \*Note: To add names from an address book, click the button after the field name. To view members of groups or alternate names for individuals in the address book, click the Details button.
- FYI (bcc) Specify one or more names to send people a blind information-only copy of the invitation. Other recipients cannot see the names of people you specify in this field. \*Note: To add names from an address book, click the button after the field name. To view members of groups or alternate names for individuals in the address book, click the Details button.

#### 5. Where Section:

|       | Location  |                           |   |
|-------|-----------|---------------------------|---|
| Where | Rooms     |                           | 3 |
| WHELE | Resources |                           | 3 |
|       | Online    | This is an Online Meeting |   |

decline the use of the room.

#### Option

#### Description

Location

Enter the room where the meeting will occur Rooms Click the button after the field name to select a room to reserve for the meeting. \*Note: The rooms available are CO-302A (conference room) and 3201 (staff computer training room). You can schedule CO-302A directly as long as it is available. For room 3201 you will receive an e-mail from Staff & Organizational Development to accept or

\*Note: To view the entire calendar of the rooms do the following:

- 1. Select File Database Open
- 2. Use the first drop-down box to find server: FS GBNOTES2/NWTC GB
- 3. Scroll down the list of databases to **Resources Rooms & Equipment**, double-click it

(or single click and then Open)

- 4. Change views on the left side to see the calendar for a particular room or particular time.
- 5. Once the database is opened you can **right-click** on the **title bar** of the database and select **Bookmark**. This will allow you to store the bookmark in your bookmark or favorite databases folder on the left side of the Lotus Notes screen.

At this time there are no resources available to reserve Resources

#### 6. Scheduler Section:

Scheduler Click to see Invitee, Room and Resource availability

Click to see Invitee, Room, and Resource availability to look up free time for the invitees and rooms you specified.

\*Note: You have two options to determine if the invitees and rooms are available.

#### **Option One:**

Left-click and drag the bar to a location on the calendar until the bar turns green.

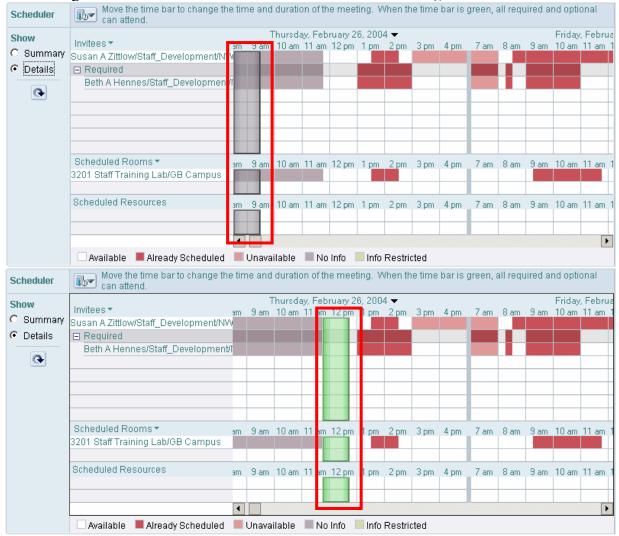

#### **Option Two:**

Use the Summary view and choose to show Suggested times for selected day drop-down menu

| Scheduler         | Select the best time from the list                 | of recommended times. Change the me                                                                                                    | eting date | e using the   | caler  | ndar   |         |     |         |         |         |
|-------------------|----------------------------------------------------|----------------------------------------------------------------------------------------------------|------------|---------------|--------|--------|---------|-----|---------|---------|---------|
| Show<br>© Summary | Invitees ▼<br>Busan A Zittlow/Staff_Development/NW | ▼Suggested times for selected day                                                                                                    | Check if   | f all require | ed car | n atti | end     |     |         |         |         |
| O Details         | Required     Beth A Hennes/Staff_Development/1     | <ul> <li>Suggested times for selected day</li> <li>Suggested times for next 7 days</li> <li>Suggested times for next 30 days</li> </ul> | quired     | Optiona       | +      | F      | ebru    | ary | 200-    | 4       | +       |
| œ                 |                                                    | Suggested times for selected week                                                                                                    | f of 1     | -             | Su     | Mo     | Tuʻ     | We  | Th      | Fr      | Sa      |
|                   |                                                    | Suggested times for selected month                                                                                                    |            |               | 1      | 2<br>9 | 3<br>10 | 4   | 5<br>12 | 6<br>13 | 7<br>14 |
|                   |                                                    |                                                                                                    |            |               | 15     | 16     | 17      | 18  | . –     | 20      | 21      |
|                   | Scheduled Rooms -                                  |                                                                                                    |            |               | 22     | 23     | 24      | 25  | 26      | 27      | 28      |
|                   | 3201 Staff Training Lab/GB Campus                  |                                                                                                    |            |               | 29     | I      | 2       | 3   | 4       | 5       | ь       |
|                   |                                                    | •                                                                                                    |            | <b>F</b>      |        |        |         |     |         |         |         |
|                   | Scheduled Resources                                | Use Selected Time                                                                                                    | 1          |               |        |        |         |     |         |         |         |
|                   |                                                    |                                                                                                    | ļ          |               |        |        |         |     |         |         |         |
|                   |                                                    |                                                                                                    |            |               |        |        |         |     |         |         |         |

\**Note:* You can click the icon in the **Scheduler Section** to collapse the section.

#### 7. Description Section:

Description 🖉 Click to append attachment(s)

<Enter the description of this event>

Type a description of the meeting in the **Description** field or attach an agenda or other file pertaining to the meeting.

8. *Optional:* Select the check boxes for options located at the top right of the form:

| 🔽 Notify me    | Ċ           |
|----------------|-------------|
| 🗖 Mark Private | 🔲 Pencil In |

| Option       | Description                                                                                                    |
|--------------|----------------------------------------------------------------------------------------------------|
| Notify me    | Select this to set an alarm for the meeting. Then specify <b>alarm options</b> and click <b>OK</b> .                                                                  |
| Mark Private | Select this to prevent people who have access to your calendar from reading the invitation. People who can manage your calendar can see the time but not the contents |
|              | of hidden calendar entries.                                                                                                    |
| Pencil In    | Select this to keep the time of the meeting free in your free time schedule.                                                                                          |

|     |                                  | Lotus Notes version 6 – Schedule Meetings                                                                           |
|-----|----------------------------------|----------------------------------------------------------------------------------------------------|
| 9.  | Optional: Click Delivery Options | Delivery Options, select any of the following, and click <b>OK</b> .                                                |
|     | Option                           | Description                                                                                                    |
|     | Delivery Report                  | Select when you want to receive a report about your message. None is the default.                                   |
|     | Delivery Priority                | Select the priority of your message.                                                                                |
|     | Return Receipt                   | Select if you want a receipt telling you when your message has been opened.                                         |
|     | I do not want to receive replies | Select this to send the invitation as a broadcast message. This gives                                               |
|     | from participants                | recipients the option of adding it to their calendars without prompting them to send an answer back to you.         |
|     | Prevent counter-proposing        | Select this to prevent recipients from proposing different start or due dates for the invitation.                   |
|     | Prevent delegating               | Select this to prevent recipients from sending the invitation to someone else to answer.                            |
|     | Sign                             | Select this to add a digital signature to the invitation so that recipients are sure you're the person who sent it. |
|     | Encrypt                          | Select this to encrypt the invitation so that only the intended recipients can read it.                             |
| 1.0 |                                  | ave and Send Invitations                                                                                            |

10. Click Save & Send Invitations